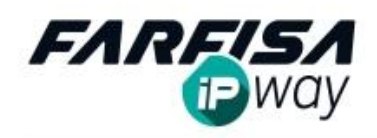

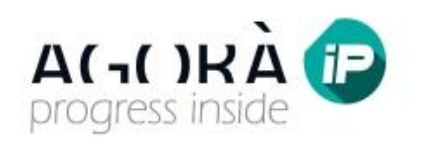

# **QUICK GUIDE FOR ipWay PC SOFTWARE**

This guide is related to the *ipWay* software which allows to receive calls from AgoràIP door stations via personal computer with Windows operating system.

### **1. Main window and program menu**

Once installed and launched the main window is displayed.

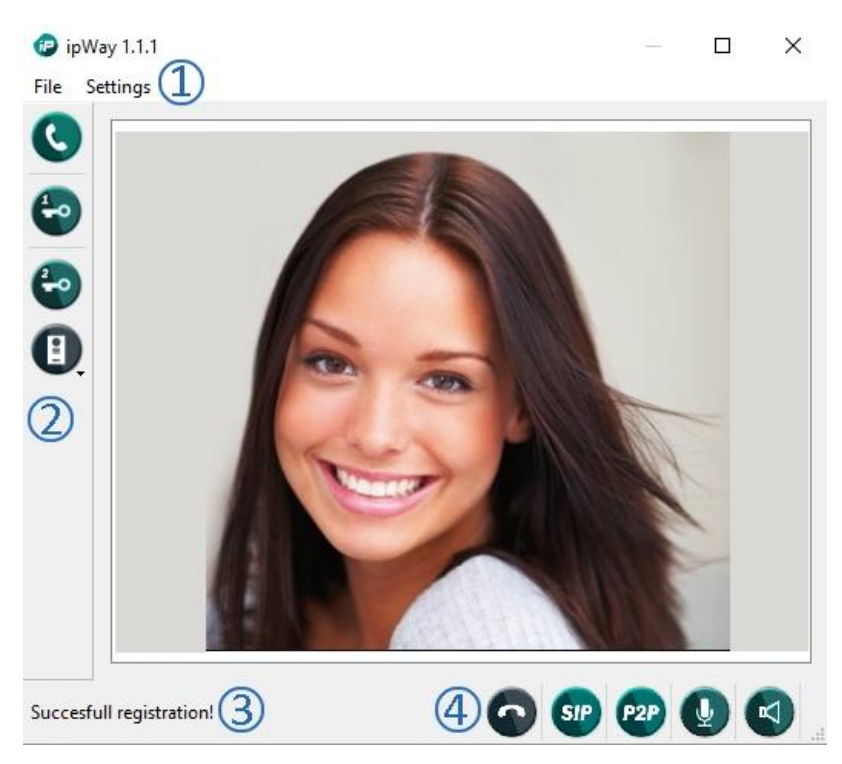

The button "**X**" on the top right corner reduces the program window to icon on the system tray so that the user can work on the PC freely: as soon as a call is coming from AgoràIP the window will pop-up automatically. If multiple door stations have been configured the display area will automatically show the pictures related to the calling door station. It is possible to resize the program window freely, the display area will be resized accordingly. Take in consideration that the resolution of the pictures is depending to the camera resolution set on AgoràIP web configuration page.

To completely terminate the program it is required to right click the icon on the system tray and

select the "**Quit**" option.

The program menu ① is composed by two sections: **File** which allows to control the SIP registration process (REGISTER / unREGISTER) and **Settings** to edit the door station's details and SIP account configuration (SIP settings...), open the Tone setting window to select the call chime or a Debug window to display the system information.

Function buttons (2): *ipWay* software allows the connection to unlimited number of AgoràIP door stations (even mixing up devices set in P2P mode or in SIP mode), only the video signal of the

selected device will be displayed. Use the list to select the desired door station to display. The program will automatically pop up the related video in case another door station is calling.

Clicking on release lock keys  $\overline{10}$  or will activate the relay related to the selected door

station, the button will become red. The handset button will blink when a call is coming from the door station, it is even possible to click on the same button to open the bi directional audio to the selected door station.

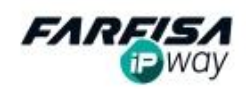

The status bar  $(3)$  shows some messages related to system status and other useful information (i.e. the outcome of the SIP Registration process or details related to the calling door station).

The status icons  $\bigoplus$  give further information: shows the call status and will change to

when the program is ringing and  $\overrightarrow{CD}$  during conversation. The  $\overrightarrow{SIP}$  and  $\overrightarrow{P2P}$  icons will become green after the SIP registration process is completed and SIP service is correctly initiated. In case of connection to AgoràIP door station in P2P mode it is not required to fill in the SIP account settings, in this case only the P2P icon will be green to notify the SIP stack has been

correctly initialized. The  $\overrightarrow{a}$  and icons will also become green once the audio devices have been correctly connected and detected by the system.

If any of these audio devices are not correctly connected or configured the related icon will be red and it will not possible to make and receive calls. In this case it is recommended to check microphone / speaker connection and audio card configuration.

**REGISTER/unREGISTER:** once the SIP parameters on are saved as described on the next section the registration process begins automatically. Use these options of the **File** menu to manually unregister or register again the PC on the SIP server for debugging purpose.

# **2. Door station Settings and SIP registration:**

Selecting the **SIP Settings...** option of the Setting menu the window on the right will be displayed:

- **New**: click on this button to create a new connection to a door station. It is possible to edit a specific alphanumeric Name, for example to identify its location more easily.
- **HTTP address**: input here the IP address or the domain of the door station. This value is required to display the video signal even if there is not an active call. (Note: if the door station is set on a port different by the 80, it is possible to specify port number in the form *ipaddress:port*).
- **HTTP user**: input here the user name to access the door station (admin). This value is required only if the option "Protect video by password" has been enabled on the door station.
- **HTTP password**: input here the password (default 1234) to access the door station (required only if "Protect video by password" has been enabled on the door station).
- **Delete**: select a previously programmed door station and click on "Delete" button to remove the door station from the list.

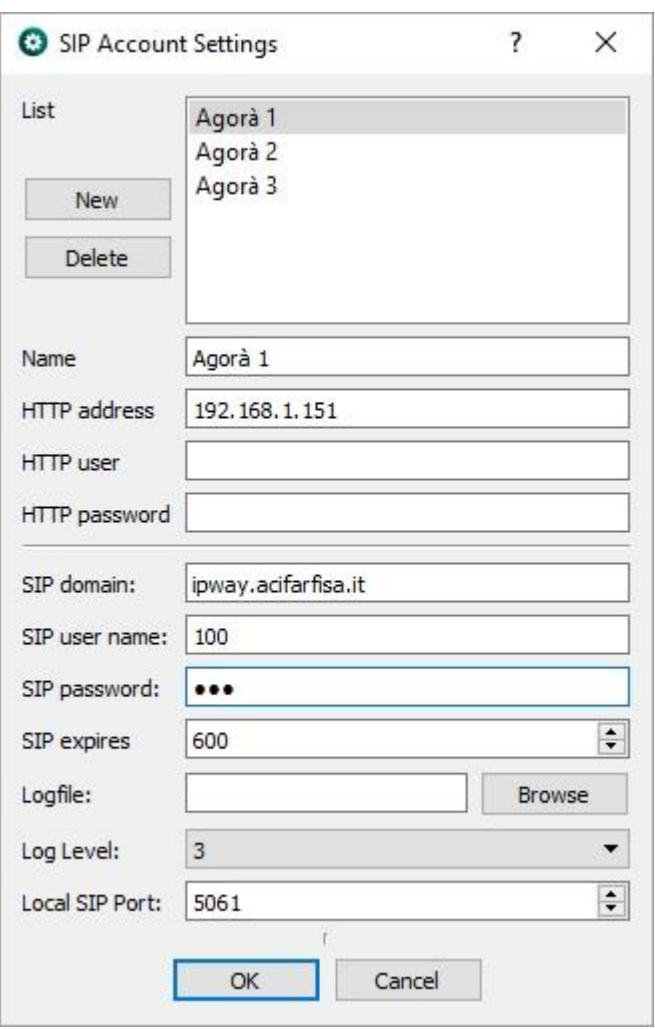

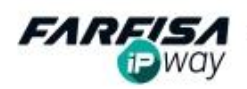

In case of AgoràIP door station set in SIP mode, it is required to assign a SIP account even to the PC where the ipWay software is installed and make it able to receive the calls. The second part of the "**SIP Account Setting**" window allows to set the SIP account parameters for the PC station:

- **SIP domain**: use this field to set the SIP server, an IP address or a domain is allowed.
- **SIP user name**: user name of the SIP account.
- **SIP password**: password of the SIP account.
- **SIP expires**: time to refresh the SIP registration.
- **Local SIP port**: it is possible to set a value (different from the default one 5060), in case other SIP services are running on the same PC, sharing the same port.
- Click on "**OK**" to save.

# **3. Other settings (Settings menu):**

**Tone Settings**: opens a dialog window to select the preferred chime to be played during call. To add further tones (.mp3 format) just copy the sound file on the folder "/Sounds" into the main program installation folder.

**Debug:** opens the debug window which shows the activity and the messages between the program and the door station.

### **4. Minimum system requirements:**

- Microsoft Visual C++ Redistributable Package for Visual Studio 2013
- OS: Microsoft Windows 7 with Service Pack 1 / Windows 8 / 8.1 / 10
- Video card: supporting DirectX 9.0c
- RAM: 1GB or higher
- Audio card with microphone and speaker or headset
- HDD: about 30MB for installation

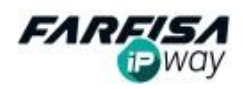